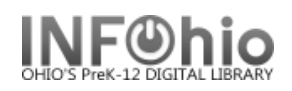

# **PAT: Users with Lost Items**

These reports are formatted to work with any RTF program. (Ex: Microsoft Word, Open Office (Free), AppleWorks). If using TextEdit for the MAC, you may not obtain the best results.

## **Setting up the Report:**

- 1. *Click* Schedule New Reports wizard.
- 2. *Select* the INFOhio tab
- 3. *Select* PAT: Users with Lost Items.
- 4. *Click* Setup & Schedule.

## **Selections / Options**

chedule New Reports : Schedule PAT : Users with Lost Items

Basic | User Options | User Selection | Item Selection | Title Selection | Call Number Selection | Checkout Selection | Sorting | Output Options

Report name: KAHS Overdue Notices Description: Overdue Notices 2 per page Title: Overdue Notice

Footer: KAHS

## Basic Information Tab

- 1. *Change* the Report name and/or Title if you wish. It should reflect the content of the report.
- 2. *Description* is a good place to note any special print setup needed. If you save the report as a template, you will see this screen each time you run it.
- 3. *Title* appears on each page.
- 4. *Footer* appears at the bottom of each page (optional)

#### **User Options, User ID's, User Selection, Checkout Selection, Bill Selection**

- 1. **User Options** Select specific homerooms, programs, or homeschools. Enter information exactly as it appears in patron records. You may sele Active, Inactive or Both for Students.
- 2. **User Selection**  indicate library, patron profile, grade, etc. If Library is left blank, all buildings are reported.
- 3. **Item Selection** *–* limits output to a specific library, and/or Item growth.
- 4. **Use** gadgets **t** to ensure correct formatting of data.

**NOTE:** *Consult user record to verify where and how data is entered.*

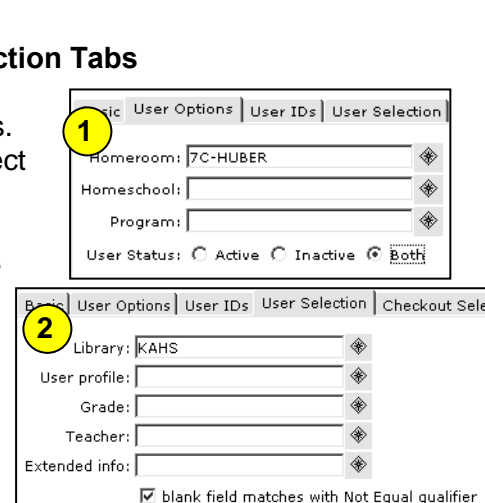

-

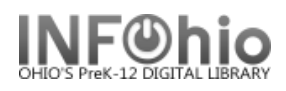

### **Sorting Tab**

1. *Select* sort from drop-down menu.

#### Sorted by: library/ call number

library/ call numbe

library/name name

## **Output Options Tab**

### **Report**

1. Report Format recommended settings are shown.

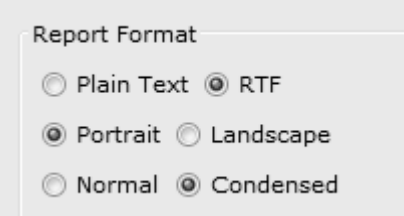

## **Sample Report**

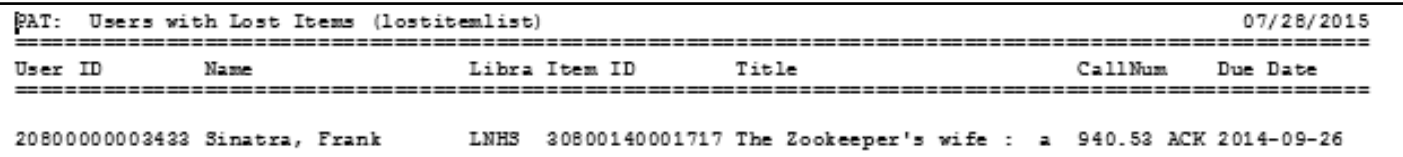

## **Running the Report**

Save as a Template (optional, but helpful if you want to tweak results).

- 1. *Run* the report.
- 2. *Click* Finished Reports wizard.
- 3. *Select* report name and *click* View.
- 4. *Uncheck* View log.
- 5. *Uncheck* Format report.
- 6. *Click* OK. Your report will open in your pre-selected word processing program.

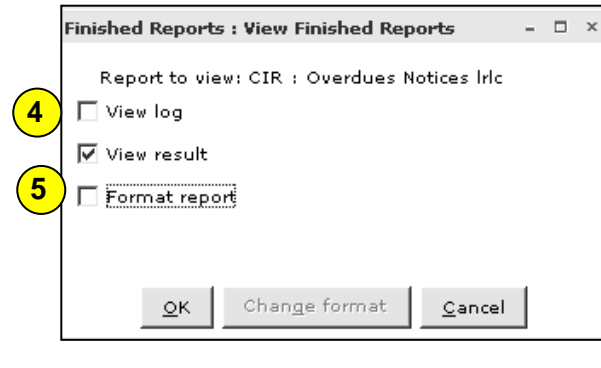

7. *Customize* the report and/or *save* it if you wish